# Gérer les comptes d'utilisateurs sur le point d'accès WAP125 ou WAP581  $\overline{a}$

## **Objectif**

Un compte d'utilisateur sur un point d'accès sans fil (WAP) est créé afin que les personnes autorisées puissent accéder au périphérique et le gérer. Par défaut, il existe un compte d'utilisateur de gestion préconfiguré sur le WAP et il dispose des seuls privilèges de lecture/écriture, tandis que jusqu'à quatre comptes d'utilisateurs supplémentaires peuvent être ajoutés et ont un accès en lecture seule à l'utilitaire Web.

### Pourquoi devons-nous configurer les comptes d'utilisateurs sur le WAP ?

La configuration des comptes d'utilisateurs sur le WAP est nécessaire pour avoir l'autorité d'accéder au périphérique et de le gérer correctement. L'utilitaire Web sur le WAP contient tous les paramètres et la configuration du périphérique. Il est donc recommandé de définir les restrictions et restrictions appropriées pour toute personne du réseau qui y a accès.

Cet article explique comment modifier, créer et supprimer des comptes d'utilisateurs sur le point d'accès WAP125 ou WAP581.

## Périphériques pertinents

- WAP125
- WAP581

## Version du logiciel

- 1.0.0.5 WAP125
- 1.0.0.4 WAP581

### Gérer les comptes utilisateur

Étape 1. Connectez-vous à l'utilitaire Web du point d'accès en saisissant votre nom d'utilisateur et votre mot de passe dans les champs fournis, puis cliquez sur Connexion.

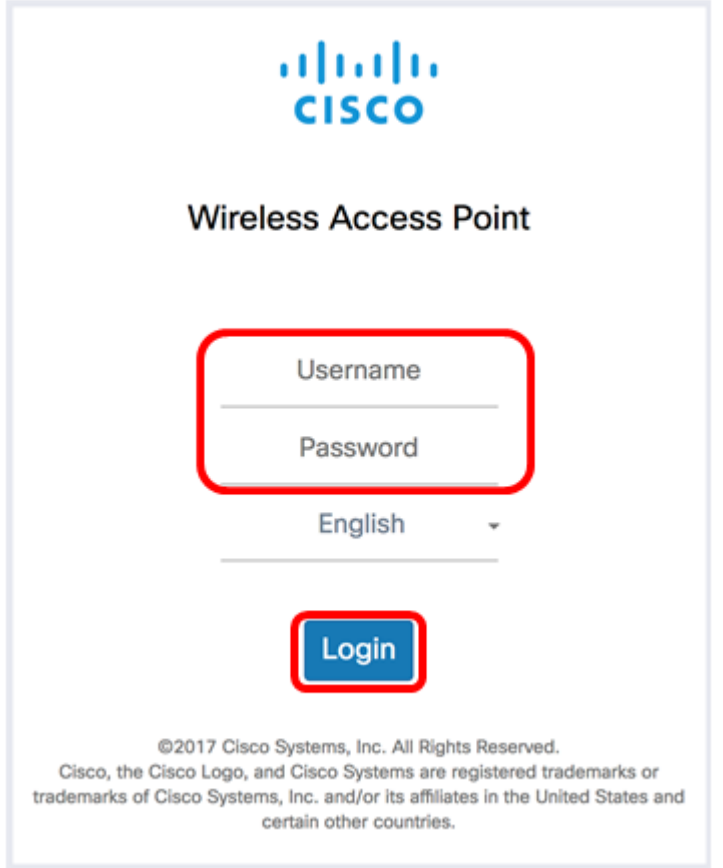

Note: Le nom d'utilisateur/mot de passe par défaut est cisco/cisco.

Étape 2. Choisissez Configuration système > Comptes d'utilisateurs.

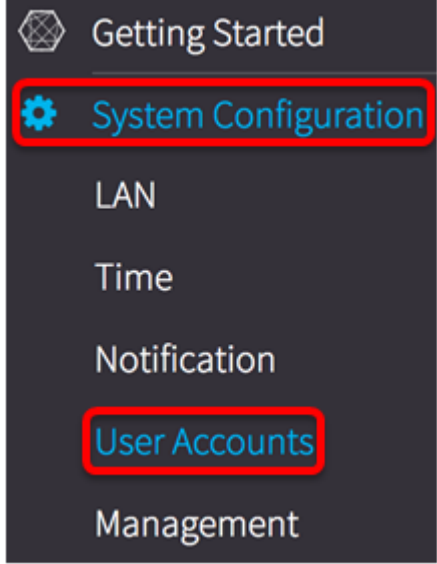

La table des comptes d'utilisateurs affiche les comptes d'utilisateurs configurés (s'il y en a) et le compte d'utilisateur de gestion par défaut disposant de l'accès en lecture/écriture.

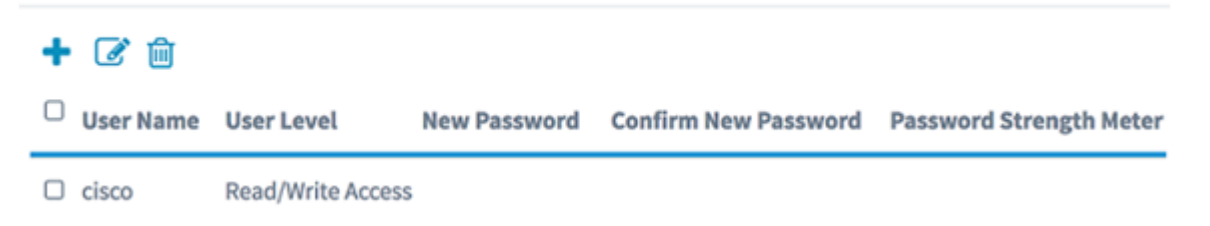

Note: Dans cet exemple, le tableau n'affiche aucun autre compte d'utilisateur existant, à l'exception du compte d'utilisateur de gestion par défaut. Le nom d'utilisateur par défaut de ce compte est cisco.

#### Modifier le compte d'utilisateur

Étape 1. Cochez la case en regard du nom d'utilisateur du compte à modifier, puis cliquez sur l'icône Modifier dans la partie supérieure gauche du tableau.

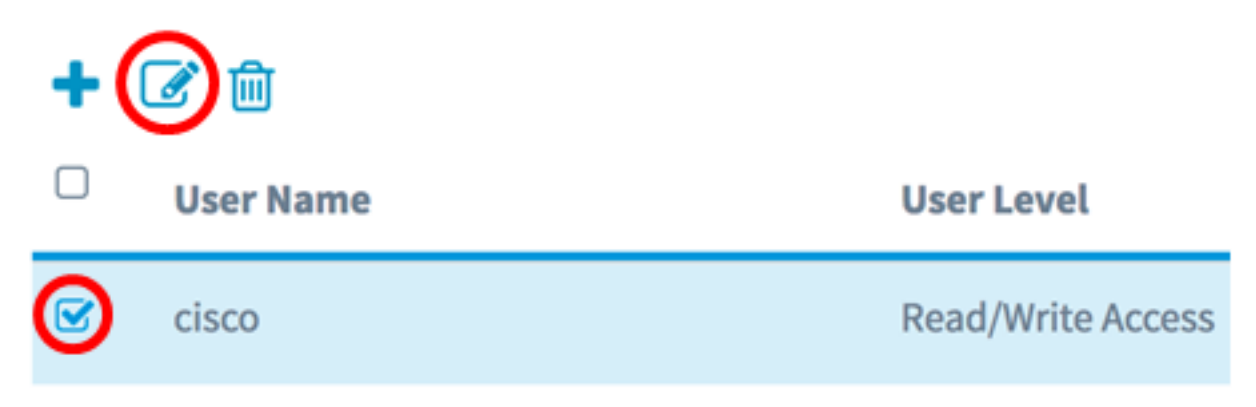

Note: Dans cet exemple, le compte d'utilisateur de gestion par défaut cisco est choisi. La zone Niveau utilisateur indique que ce compte a l'accès en lecture/écriture.

Étape 2. (Facultatif) Remplacez le nom d'utilisateur par votre nom préféré.

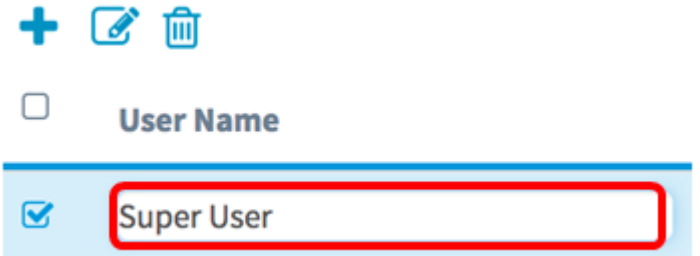

Note: Dans cet exemple, le nom par défaut cisco est changé en Super utilisateur.

Étape 3. Entrez un nouveau mot de passe pour ce compte, puis confirmez-le dans les champs fournis.

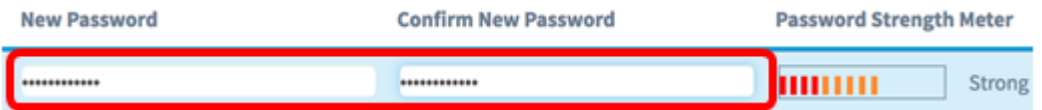

Note: Le compteur de puissance du mot de passe indique la force du mot de passe que vous avez entré.

 $É$ tape 4. Cliquez sur le  $S$ ave bouton.

Vous devez maintenant avoir correctement modifié un compte d'utilisateur.

### Ajouter un compte d'utilisateur

Étape 1. Cliquez sur l'icône Plus en haut à gauche du tableau.

**User Account Table** 

Note: Une ligne vide apparaît dans le tableau.

Étape 2. Dans le champ Nom d'utilisateur, saisissez un nom pour le nouveau compte d'utilisateur à ajouter.

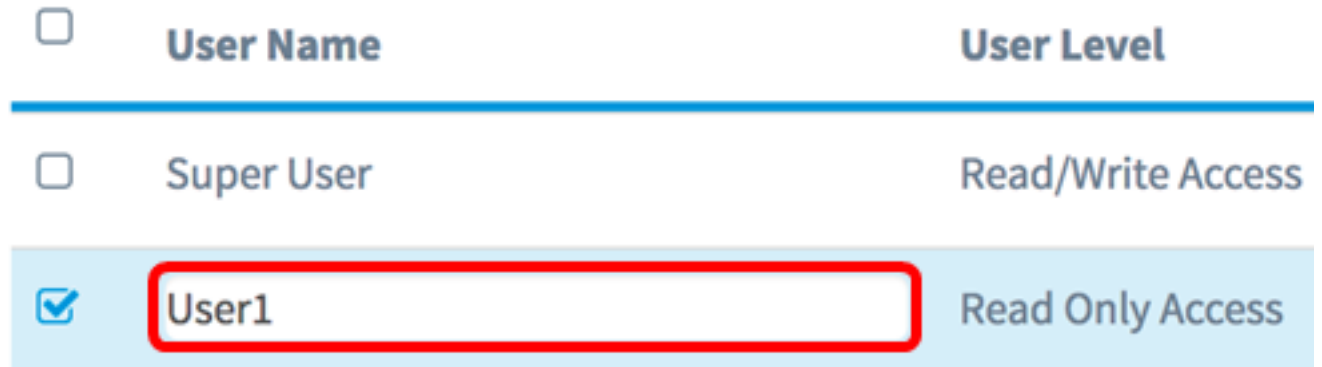

Note: Dans cet exemple, User1 est utilisé. La zone Niveau utilisateur indique automatiquement que ce compte supplémentaire a un accès en lecture seule. Cela signifie que cet utilisateur ne peut accéder qu'à l'utilitaire Web et afficher les paramètres de configuration, mais ne peut pas y apporter de modifications.

Étape 3. Entrez un mot de passe pour ce compte, puis confirmez-le dans les champs fournis. Il s'agit du mot de passe utilisé pour accéder à l'utilitaire Web lors de l'utilisation de ce compte.

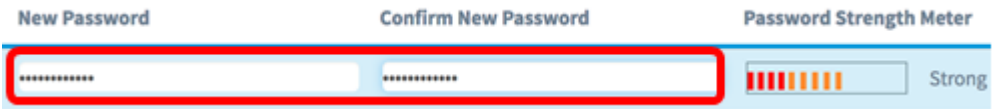

Note: Le compteur de puissance du mot de passe indique la force du mot de passe que vous avez entré.

Étape 4. Cliquez sur le **Save** bouton.

Étape 5. (Facultatif) Répétez les étapes 1 à 4 pour chaque compte d'utilisateur à ajouter. Vous pouvez ajouter jusqu'à quatre comptes d'utilisateurs sur le WAP.

Vous devez maintenant avoir ajouté un compte d'utilisateur.

### Supprimer un compte d'utilisateur

Étape 1. Cochez la case en regard du nom d'utilisateur du compte à supprimer.

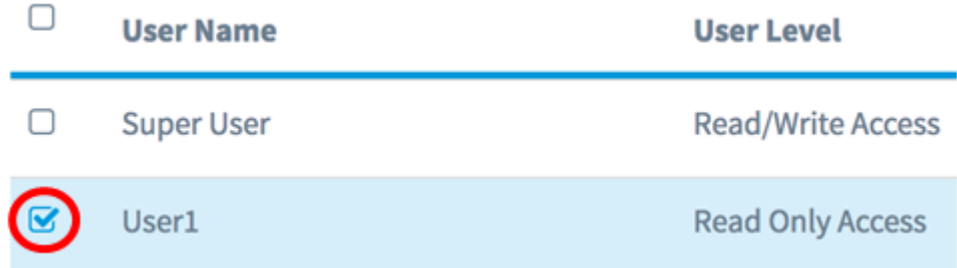

Étape 2. Cliquez sur l'icône Corbeille en haut à gauche de la table. Le compte d'utilisateur sera automatiquement supprimé.

**User Account Table** 

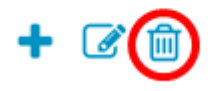

Note: Le compte d'utilisateur ne figure plus dans la liste.

Vous devez maintenant avoir supprimé un compte d'utilisateur.